# My First e Language Project

# DVT Eclipse IDE

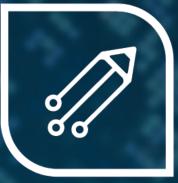

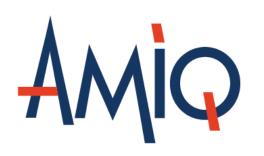

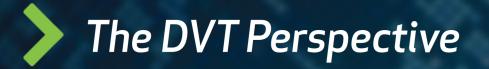

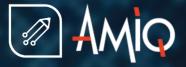

• Switch to the **DVT Perspective** from

menu Window > Open Perspective > Other... > DVT

• The DVT Perspective presents different Views (GUI components) around the Editor

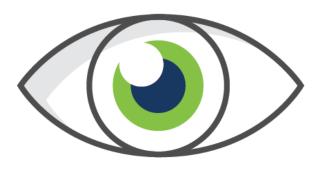

# Views

...

Types Compile Order Verification Hierarchy Type Hierarchy

## The Project Location

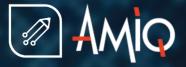

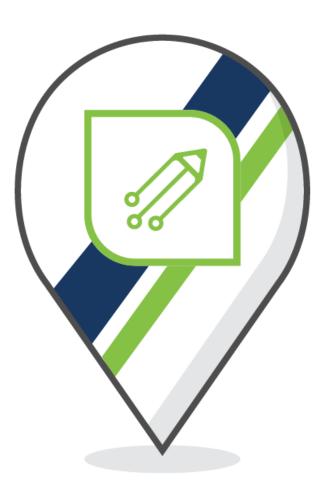

• You typically create a project in a folder that contains the source code files

It is not mandatory to create a project where the source files are All "outside the project" sources will be presented under DVT Auto-Linked

• DVT creates .project and .dvt in the project location folder

The .project file indicates to Eclipse that a project exists in the folder The .dvt folder contains various DVT specific project settings

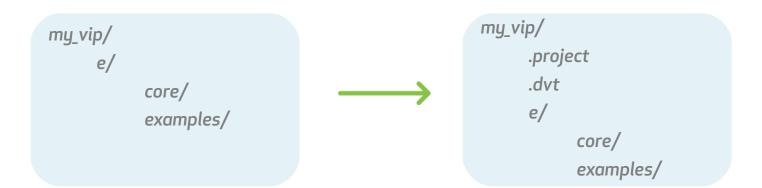

#### The New Project Wizard

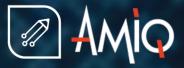

| 🛿 💷 New Project                                                                                                    |        |  |  |
|----------------------------------------------------------------------------------------------------|--------|--|--|
| Project Location                                                                                                    |        |  |  |
| Specify project location                                                                                                    |        |  |  |
|                                                                                                    |        |  |  |
| Directory: /home/store/my_vip                                                                                                    | Browse |  |  |
| Project Name: my_vip                                                                                                    | Custom |  |  |
| If the directory doesn't exist, it will be created.                                                                                                    |        |  |  |
| DVT doesn't copy any files or directories. A project corresponds to a directory on the disk<br>and it shows its content as is. Any directory content changes done in DVT are visible outside.<br>Any directory content changes done outside are visible in DVT upon refresh.<br>Refresh must be explicitly triggered, unless Eclipse is configured to do it automatically. |        |  |  |

You can also choose from Predefined Projects.

Select one or more project natures: Verilog/SystemVerilog Select has the specific nature.

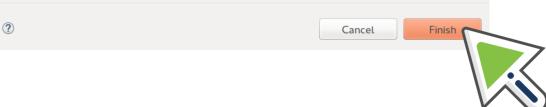

• Invoke the wizard

From menu File > New > DVT Project

• Specify the project location

 Specify the project nature. If a project was already configured, that is if .project and .dvt already exist, the wizard recognizes the existing project

You can open one of the **Predefined Projects**, if you want to see how an example project is configured

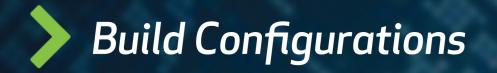

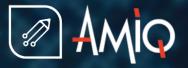

- In order to provide advanced functionality (like hyperlinks, autocomplete, design and class hierarchy, error signaling, etc.) DVT analyzes the source code files in your project. This analysis process is called build
- In order to build, DVT uses the compilation arguments that you specify in a build file. The default build file is .dvt/default.build

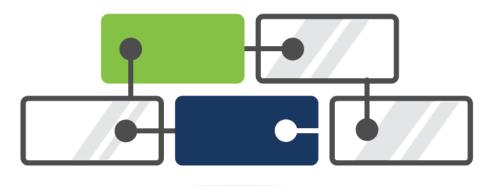

## The .build File Syntax

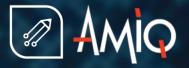

- You can change the .dvt/default.build
- In a .build file you can specify:

Absolute paths or project root relative paths System variables like \${var} or %var% +dvt\_setenv+SPECMAN\_PATH=<path> directives to configure the SPECMAN\_PATH +define+<DEFINE>=<replacement> or -define <DEFINE>=<replacement> directives -f <path> or -F <path> to include a file containing more arguments

• For more options see: https://www.dvteclipse.com/documentation/e/Build\_Configurations.html

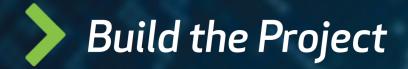

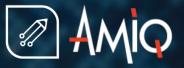

 Building a project means compiling and indexing all the source files in order to provide hyperlinks, autocomplete, class browsing ...

Full Build or Rebuild = compile all using directives from the current build file Incremental Build = compile changes. As you edit files, DVT incrementally builds the project.

 After changing .dvt/\*.build, you have to Rebuild the project from the toolbar button

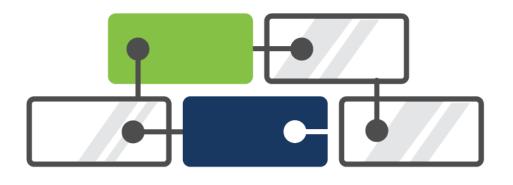

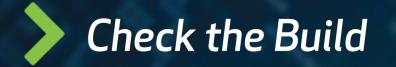

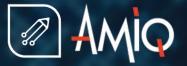

• The Compile Order View shows all the compiled files

You can open the Compile Order View from menu Window > Show View > Compile Order It is typically located on the right side of the Editor, behind the Outline View

• The **Problems View** shows all the errors and warnings in your project

Build Errors: file not found, imported file not found ... Syntax Errors: unrecognized action "whie" instead of "while" ... Semantic Errors: duplicate declarations, extending non existing types ...

You can open the Problems View from menu Window > Show View > Problems It is typically located below the Editor

## Features Overview [1]

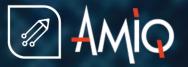

- Hyperlinks: in the editor press Ctrl and hover struct names, method names, and in general any identifier.
   A hyperlink appears. Click the it to go to the definition. In addition to the hyperlink, a drop-down presents more options, for example Show Usages
- Show Usages: in the editor press Ctrl and hover an identifier. From the drop-down chose Show Usages to see all places were a variable, function, struct, macro etc. is used
- Autocomplete: in the editor Ctrl + Space triggers autocomplete. For example driver. <Ctrl+Space here> will show driver API
- Quick Fixes: in the editor on a line with errors Ctrl +1 pops-up quick fix proposals to correct typos, to declare missing variables etc.
- Rename Refactoring: place the cursor over an identifier and right click > Refactor > Rename or Shift+Alt+R to rename and update all usages across the entire project

## Features Overview [2]

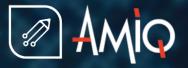

- Class Hierarchy: place the cursor over a struct name and press F4 to see the OOP inheritance. Ctrl + T is
  a quick way to navigate the OOP hierarchy it works for structs and methods/TCMs
- Verification Hierarchy: place the cursor over a unit name and press Shift + F6 to see the unit instance tree
- All Structs/Units/Enums/...: menu Window > Show View > Types
- All Macros: menu Window > Show View > Macros
- All TODOs/FIXMEs: menu Window > Show View > Tasks
- **Code Templates:** menu Window > Show View > Code Templates
- To quickly find a struct or unit: Ctrl + Shift + T
- To quickly open a file: Ctrl + I or Ctrl + Shift + R

## Features Overview [3]

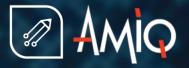

- **Diagrams:** Right click on a struct to get UML diagrams
- Semantic Search: Ctrl + H to search for a struct, variable... both definitions and/or where it is used
- **Code Formatting:** press Ctrl+Shift+F to format the whole editor or selection
- **Toggle Comment:** Ctrl + / for current line or selection
- Matching Begin End: double-click after curly or paren.
- **Column Selection:** Shift+Ctrl+A or from the main toolbar button
- All Shortcuts: press Ctrl + Shift + L to pop-up a list of all shortcuts

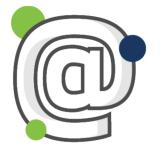

#### And many more, please contact support@amiq.com for a demo.

#### Advanced: Linked Resources [1]

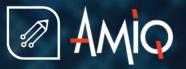

- Sometimes your source code is spread on the disk, not everything is under one "source code root" folder
- Files outside the Project Location folder ("external files") are by default automatically brought during a full build under the DVT Auto-Linked virtual folder
- What you see there are the actual files, any change will be visible on the disk and the other way around
- The hierarchy under DVT Auto-Linked may be too deep. To bring the files "closer" you can:
  - Use +dvt\_auto+link\_root+alias=/path/to/folder directives in default.build
  - Use Linked Resources. Linked Resources are logical entities, no additional files are created on your disk. Their definition is stored in the **.project** file

#### Advanced: Linked Resources [2]

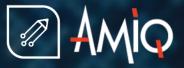

#### Right click on Project > New > DVT Linked Resource, specify the target location and linked resource name

| 😣 💷 Create New Linked Resource |                                                                          |             |
|--------------------------------|--------------------------------------------------------------------------|-------------|
|                                | <b>Resource</b><br>new resource linked to a directory in the file system |             |
| Target:                        | /home/store/ahb_ip                                                       | Browse      |
| Name:                          | ahb_ip                                                                   |             |
| Location:                      | /my_first_project                                                        | Browse      |
|                                |                                                                          |             |
|                                |                                                                          |             |
|                                |                                                                          |             |
|                                |                                                                          |             |
| ?                              | Ca                                                                       | ncel Finish |

Rebuild the project in order to avoid duplicate files in the newly created folder and DVT Auto-Linked

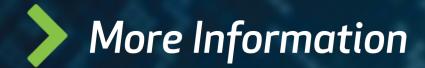

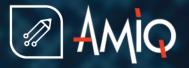

- Demo Movies: https://www.youtube.com/user/dvteclipse
- Step by step basic tutorial: https://www.dvteclipse.com/documentation/e/Getting\_Started.html
  - Please contact us for more training materials
- Features with snapshots: https://www.dvteclipse.com/documentation/e/Tips\_and\_Tricks.html
- User Guide: https://www.dvteclipse.com/documentation/e/index.html
- Datasheet: https://dvteclipse.com/datasheet/AMIQ\_DVT\_Datasheet.pdf

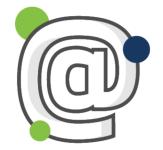

# Mail to support@amiq.com